Animabelle 3 alte [Übersetzungen](https://tuts.rumpke.de/animabelle-3/)

Animabelle 4 alte [Übersetzungen](https://tuts.rumpke.de/animabelle-4/)

Animabelle 5 Alte [Übersetzungen](https://tuts.rumpke.de/animabelle-5/)

Animabelle 6 Alte [Übersetzungen](https://tuts.rumpke.de/animabelle-6/)

[Animabelle](https://tuts.rumpke.de/tutoriale-animabelle/) 1

[Animabelle](https://tuts.rumpke.de/animabelle-seite-2/) 2

• [Animabelle](https://tuts.rumpke.de/animabelle-seite-7/) 7

[Animabelle](https://tuts.rumpke.de/animabelle-seite-8/) 8

[Anja](https://tuts.rumpke.de/anja/)

[Andre](https://tuts.rumpke.de/andre-1/) 1

[Andre](https://tuts.rumpke.de/andre-2/) 2

• [Andre](https://tuts.rumpke.de/andre-3/) 3

• [Andre](https://tuts.rumpke.de/andre-4/) 4

[Anesia](https://tuts.rumpke.de/anesia/)

[Annarella](https://tuts.rumpke.de/annarella/)

# INGE-LORE'S TUTORIALE

[Avanna](https://tuts.rumpke.de/avanna/)

[Azalee](https://tuts.rumpke.de/azalee-1/) 1

[Azalee](https://tuts.rumpke.de/azalee-2/) 2

• [Barbara](https://tuts.rumpke.de/tutoriale-barbara/)

[Barbara](https://tuts.rumpke.de/barbara-2/) 2

• [Belinda](https://tuts.rumpke.de/belinda/)

• [Belinda](https://tuts.rumpke.de/belinda-seite-2/) 2

• [Bea](https://tuts.rumpke.de/tutoriale-bea/)

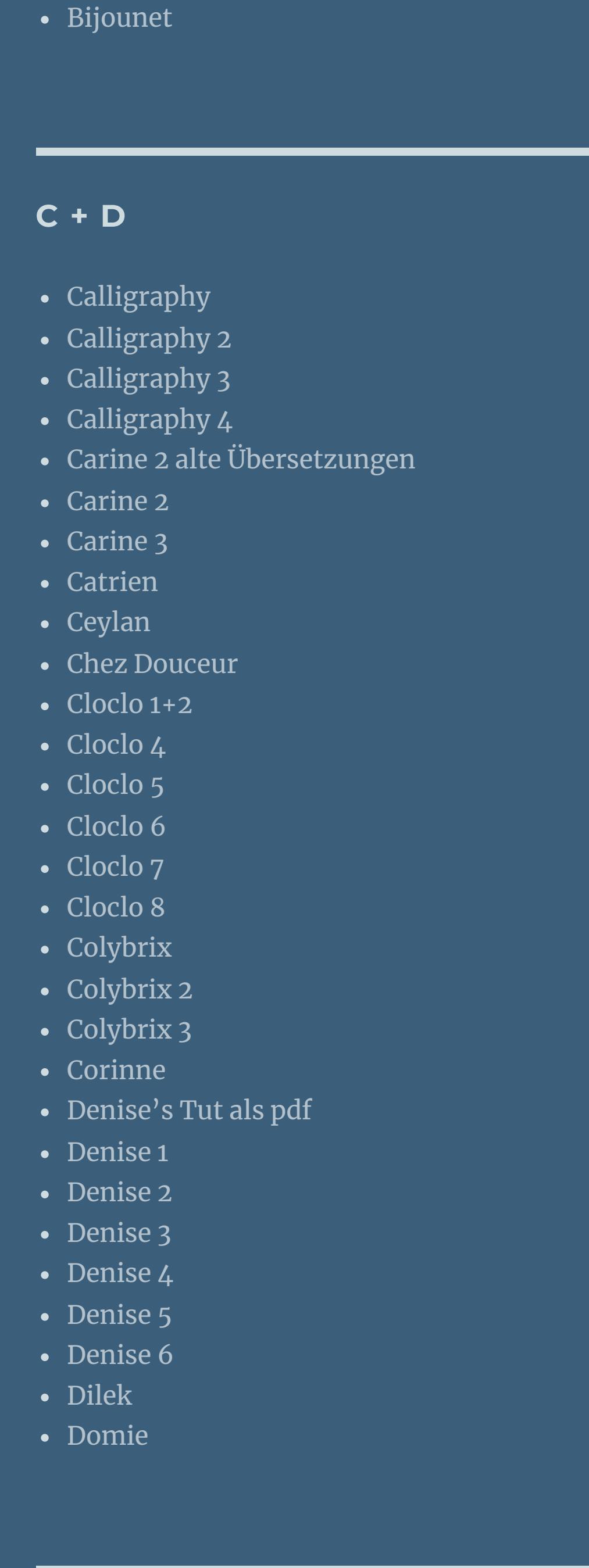

**MEINE TUTORIALE** [Animationen](https://tuts.rumpke.de/animationen/) [Animationen](https://tuts.rumpke.de/animationen-2/) 2 • [Signtags](https://tuts.rumpke.de/signtags/) • [Inge-Lore's](https://tuts.rumpke.de/inge-lores-neue-tutoriale/) neue Tutoriale • [Inge-Lore's](https://tuts.rumpke.de/inge-lores-neue-tutoriale-2/) neue Tutoriale 2

**SOXIKIBEM** [Soxikibem](https://tuts.rumpke.de/soxikibem-tuts-1-32/) – Tuts 1-32 • [Soxikibem](https://tuts.rumpke.de/tutoriale-soxikibem/) 1 • [Soxikibem](https://tuts.rumpke.de/soxikibem-seite-2/) 2 • [Soxikibem](https://tuts.rumpke.de/soxikibem-seite-3/) 3

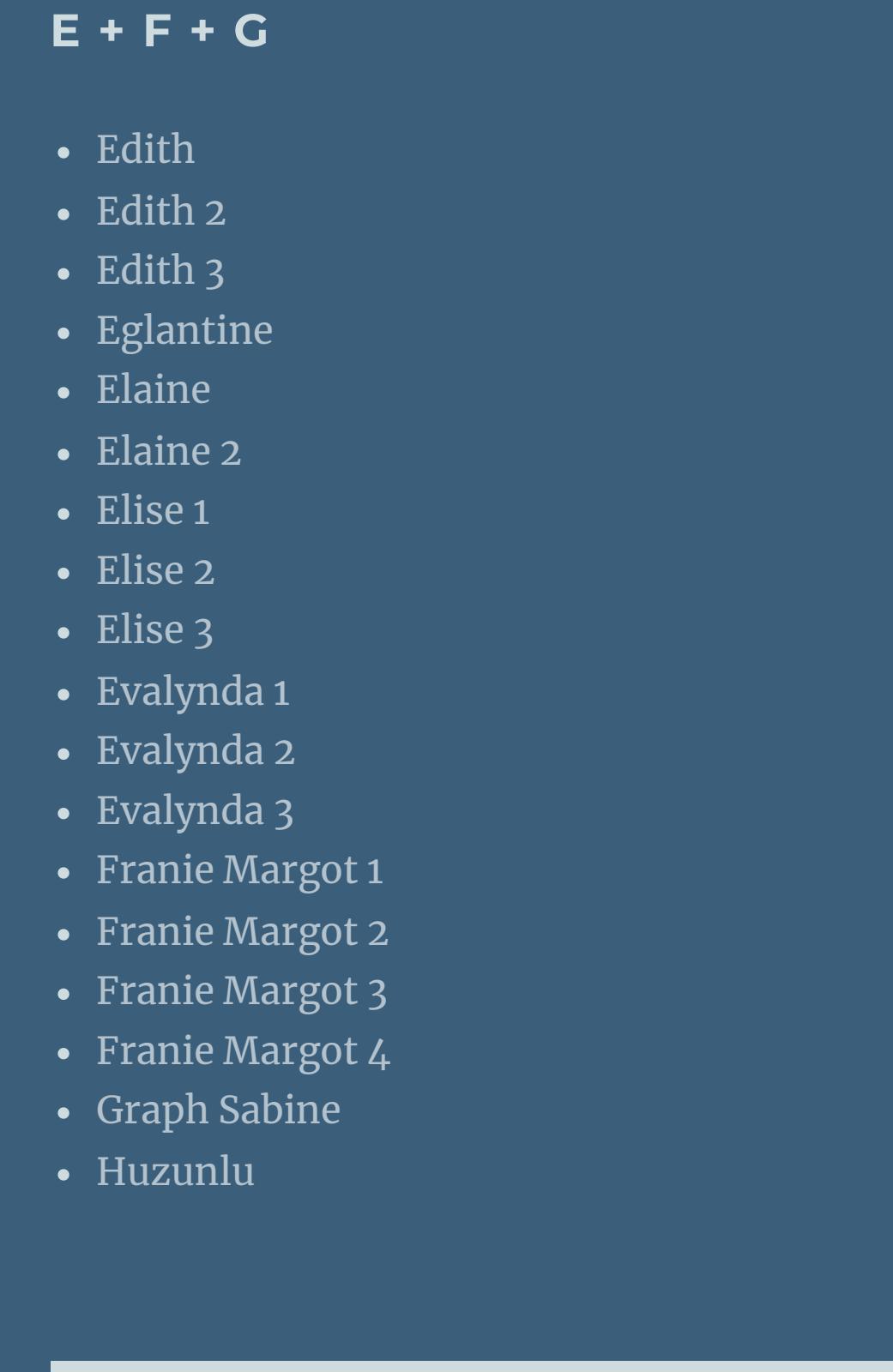

• [Soxikibem](https://tuts.rumpke.de/soxikibem-seite-4-2/)• [Soxikibem](https://tuts.rumpke.de/soxikibem-seite-5/)• [Soxikibem](https://tuts.rumpke.de/soxikibem-seite-6/)• [Soxikibem](https://tuts.rumpke.de/soxikibem-7/)• [Soxikibem](https://tuts.rumpke.de/soxikibem-8/)[Ana-Maria](https://tuts.rumpke.de/tutoriale-ana-maria/) Ana [Maria](https://tuts.rumpke.de/ana-maria-2/) 2

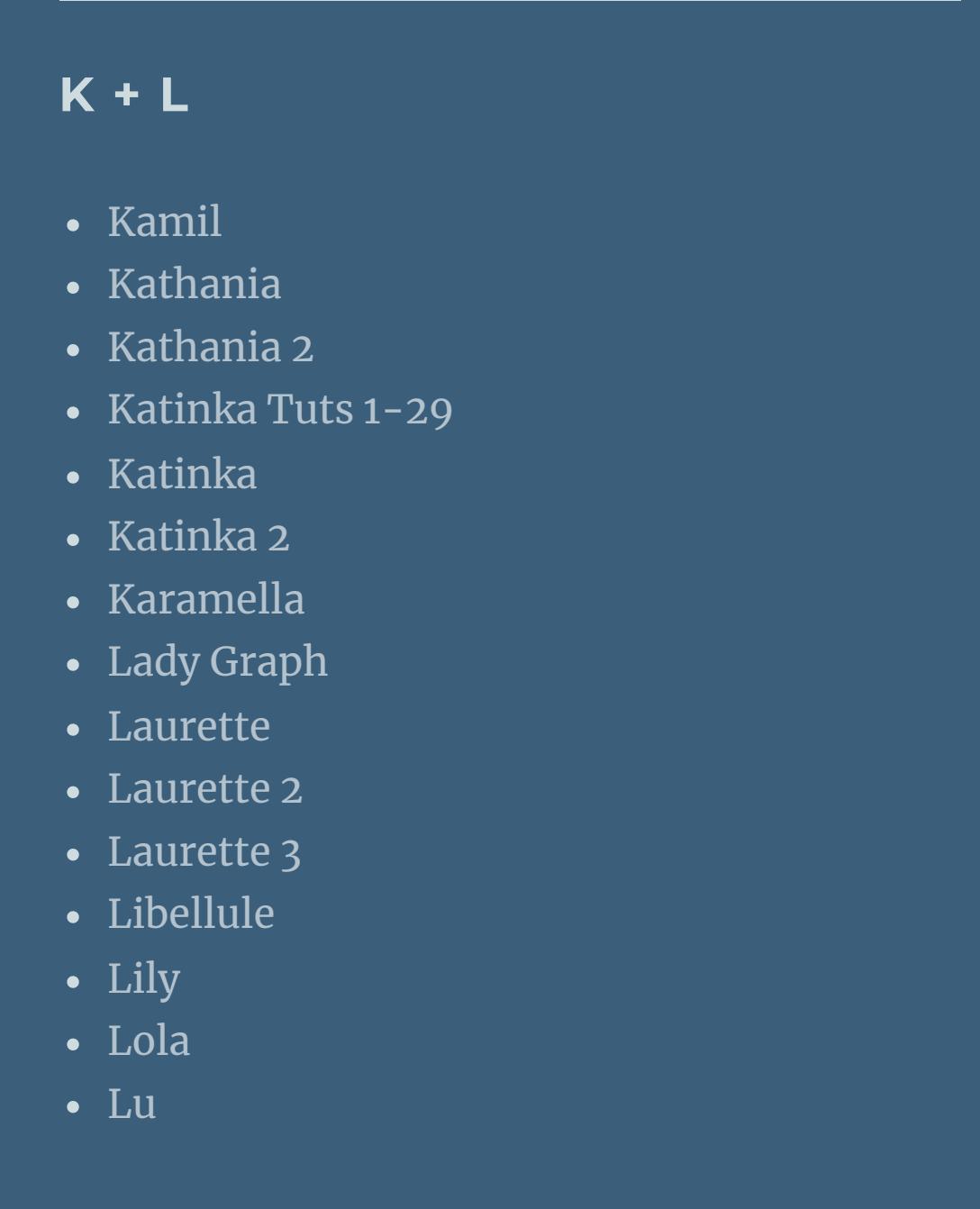

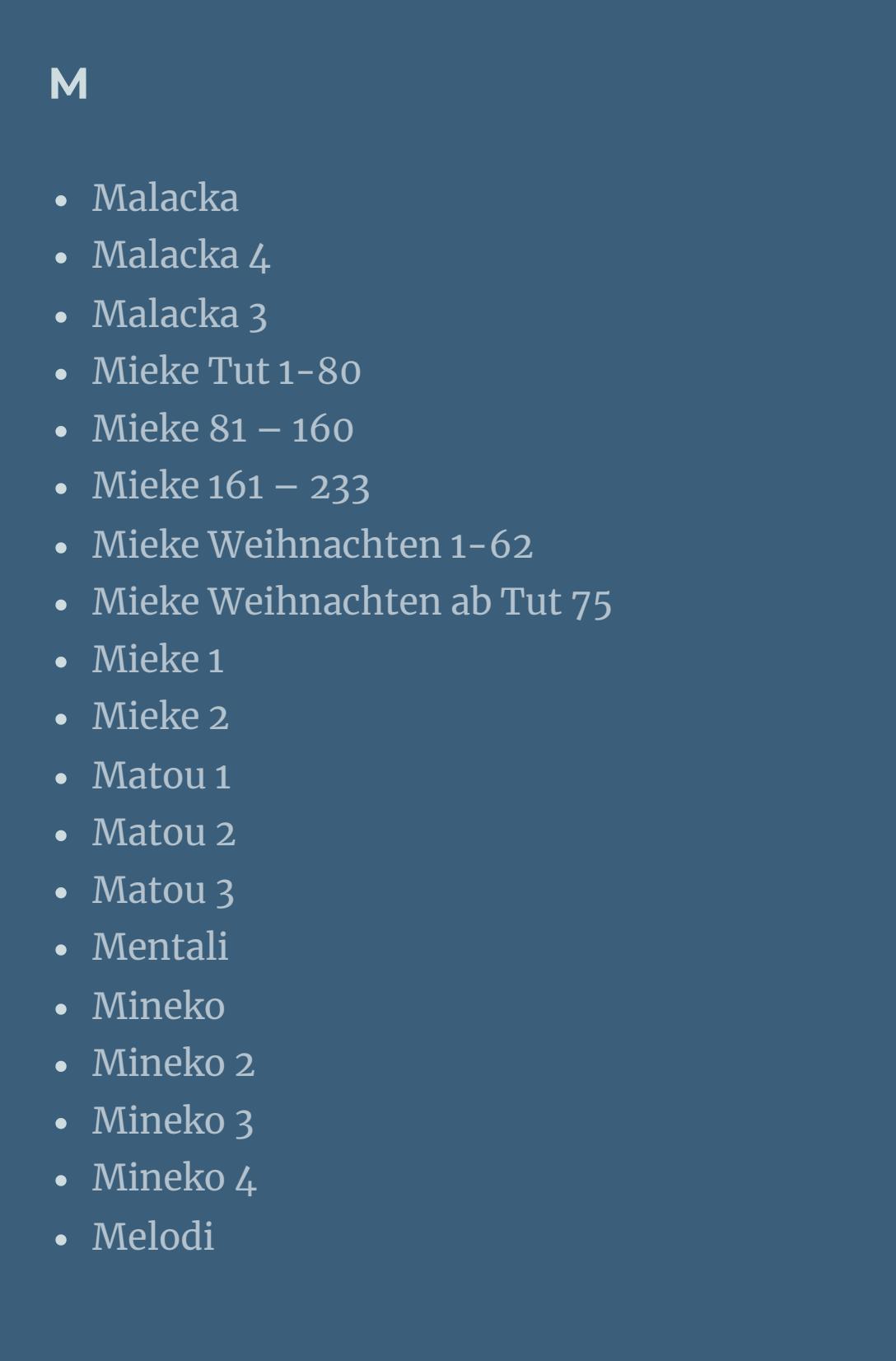

**N + O** [NaiseM](https://tuts.rumpke.de/naisem/) • [Nicole](https://tuts.rumpke.de/tutoriale-nicole/) • [Nicole](https://tuts.rumpke.de/nicole-2/) 2 • [Noisette](https://tuts.rumpke.de/noisette-tut-1-80/) Tut 1-80 • [Noisette](https://tuts.rumpke.de/noisette-81-167/) 81-167 • [Noisette](https://tuts.rumpke.de/tutoriale-noisette/) 1 [Ostern](https://tuts.rumpke.de/ostern/)

**P** [PSP Arena](https://tuts.rumpke.de/psp-arena/) • [Poushka](https://tuts.rumpke.de/tutoriale-poushka/) Rose de [Sable](https://tuts.rumpke.de/rose-de-sable/)

[CidaBen](https://tuts.rumpke.de/tutoriale-cidaben/)

[CidaBen](https://tuts.rumpke.de/cidaben-2/) 2

Leni [Diniz](https://tuts.rumpke.de/tutoriale-leni-diniz/)

Leni [Diniz](https://tuts.rumpke.de/tutoriale-leni-2/) 2

• Leni [Diniz](https://tuts.rumpke.de/leni-diniz-3/) 3

[Marcinha](https://tuts.rumpke.de/tutoriale-marcinha/)

Marcinha und [Soxikibem](https://tuts.rumpke.de/marcinha-und-soxikibem/)

[Marcinha](https://tuts.rumpke.de/tutoriale-marcinha-elaine/) + Elaine

[Roberta](https://tuts.rumpke.de/tutoriale-roberta/)

• [Inacia](https://tuts.rumpke.de/tutoriale-inacia-neves/) Neves

• [Inacia](https://tuts.rumpke.de/inacia-neves-2/) Neves 2

[Roberta](https://tuts.rumpke.de/tutoriale-roberta-seite-2/) 2 • [Roberta](https://tuts.rumpke.de/roberta-3/) 3 • Sim – [Verschiedene](https://tuts.rumpke.de/tutoriale-verschiedene/) **S** • [Sweety](https://tuts.rumpke.de/sweety-tut-1-81/) Tut 1-81 • Sweety Tuts [82-104](https://tuts.rumpke.de/sweety-tuts-82-104/) • [Sweety](https://tuts.rumpke.de/tutoriale-sweety/) 1 • [Sweety](https://tuts.rumpke.de/sweety-seite-2/) 2 • [Shawnee](https://tuts.rumpke.de/tuts-shawnee/) • [Shawnee](https://tuts.rumpke.de/shawnee-2/) 2 • [Spiegeln](https://tuts.rumpke.de/spiegeln-mit-scripten/) mit Scripten **T** • [Tesy](https://tuts.rumpke.de/tesy-tuts-1-37/) Tuts 1-37 • [Tesy](https://tuts.rumpke.de/tutoriale-tesy/) 1 • [Tesy](https://tuts.rumpke.de/tesy-2/) 2 • [Tesy](https://tuts.rumpke.de/tesy-3/) 3  $\cdot$  Tine Tuts [1-58](https://tuts.rumpke.de/tine-tuts-1-58/)  $\bullet$  [Tine](https://tuts.rumpke.de/tutoriale-tine/) 2 **VALY** Valy – alte [Tutoriale](https://tuts.rumpke.de/valy-alte-tutoriale/) • [Valy](https://tuts.rumpke.de/tutoriale-valy/) 1 **YEDRALINA** [Yedralina](https://tuts.rumpke.de/yedralina-2/) alte Tutoriale Tutoriale – [Yedralina](https://tuts.rumpke.de/tutoriale-yedralina/) [Yedralina](https://tuts.rumpke.de/yedralina-3/) 3 [Yedralina](https://tuts.rumpke.de/yedralina-4/) 4

**W + Z** • [Zane](https://tuts.rumpke.de/zane/) [Womanence](https://tuts.rumpke.de/womanence/)

[Weihnachten](https://tuts.rumpke.de/weihnachten/)

**Carine – Xhian**

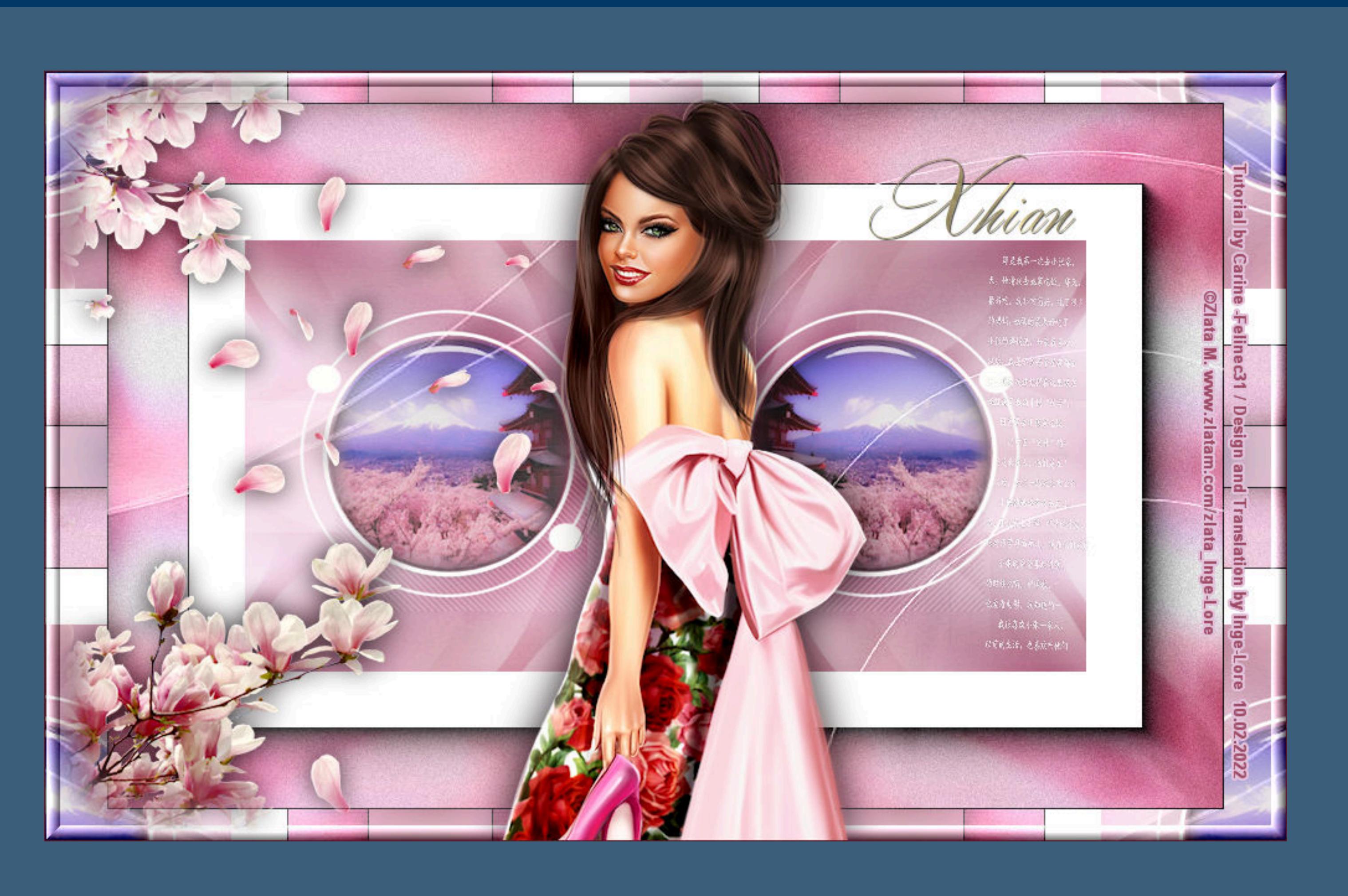

**Xhian**

**Inge-Lore 10.02.2022**

- 
- 
- 
- 

**Dieses Tutorial habe ich mit der Erlaubnis von Carine übersetzt,**

**ihre schöne Seite findest du hier** 

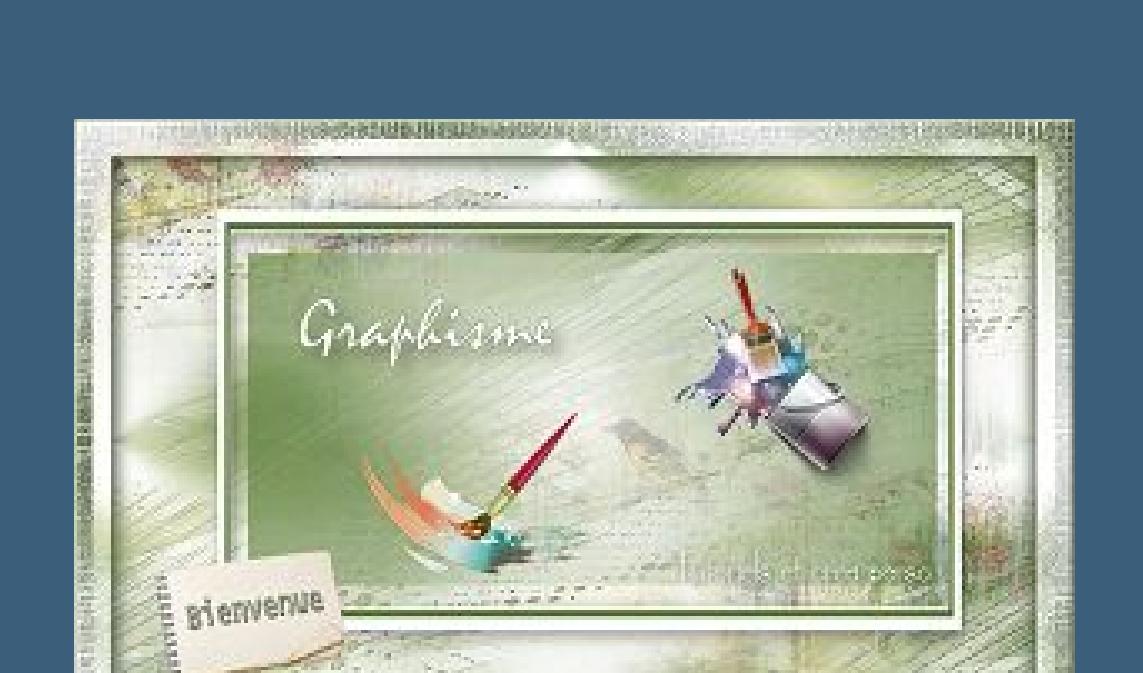

### **Punkt 3** Reflexionseffekte–Kaleidoskop

**Merci Carine de ce que je peux traduire vos beaux tutoriaux. Das Copyright des original Tutorials liegt alleine bei Carine,**

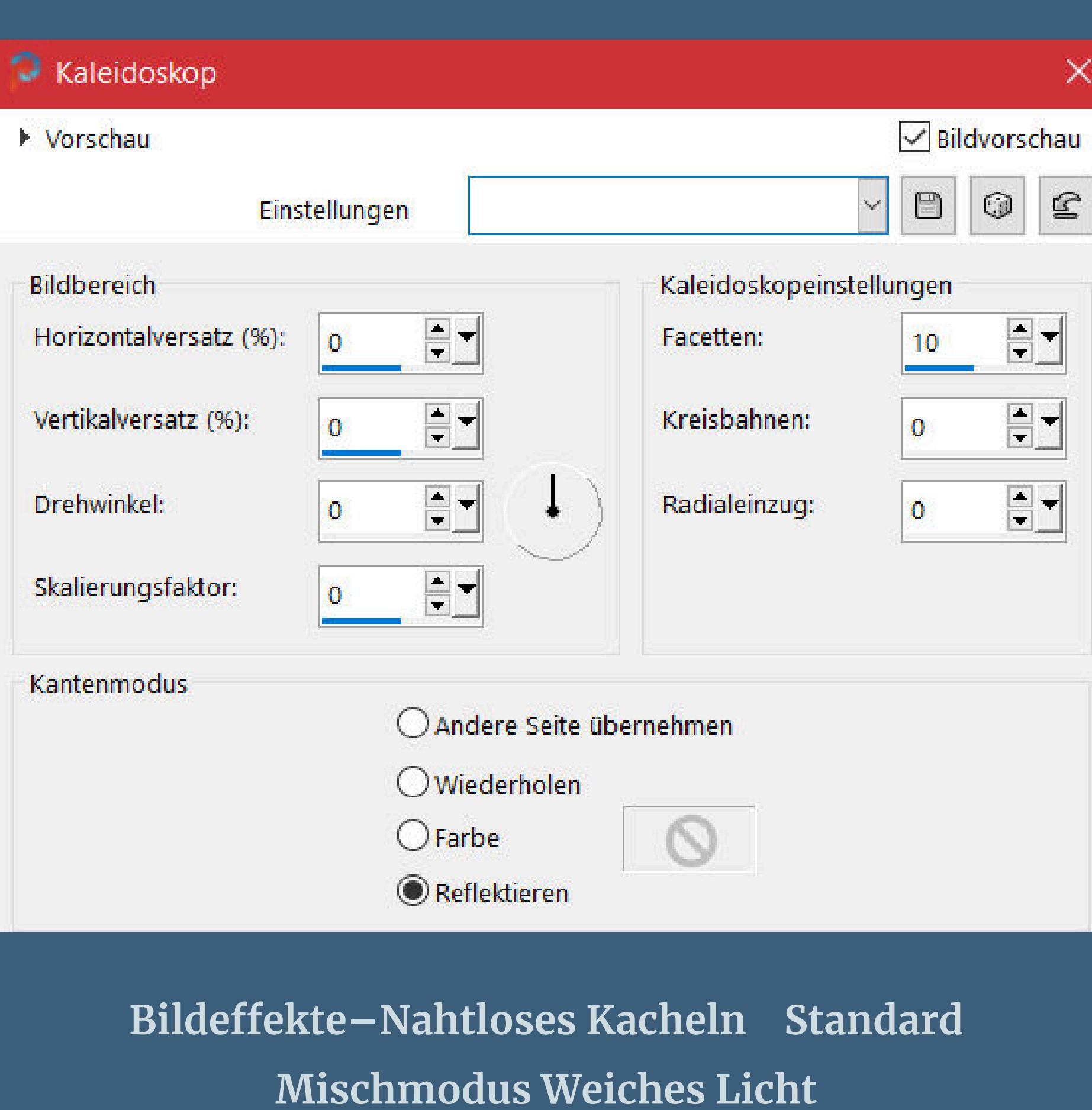

**das Copyright der deutschen Übersetzung liegt alleine bei mir,Inge-Lore.**

**Es ist nicht erlaubt,mein Tutorial zu kopieren oder auf**

**anderen Seiten zum download anzubieten.**

**Mein Material habe ich aus diversen Tubengruppen.**

**Das Copyright des Materials liegt alleine beim jeweiligen Künstler.**

**Sollte ich ein Copyright verletzt haben,sendet mir bitte eine [E-Mail.](mailto:kimsoma@gmx.de)**

**Ich danke allen Tubern für das schöne Material,**

**ohne das es solche schönen Bilder gar nicht geben würde.**

**Ich habe das Tutorial mit PSP 2020 gebastelt,**

**aber es sollte auch mit allen anderen Varianten zu basteln gehen.**

**\*\*\*\*\*\*\*\*\*\*\*\*\*\*\*\*\*\*\*\*\*\*\*\*\*\*\*\*\*\*\*\*\*\*\*\*\*\*\*\*\*\*\*\*\*\*\*\*\*\*\*\*\***

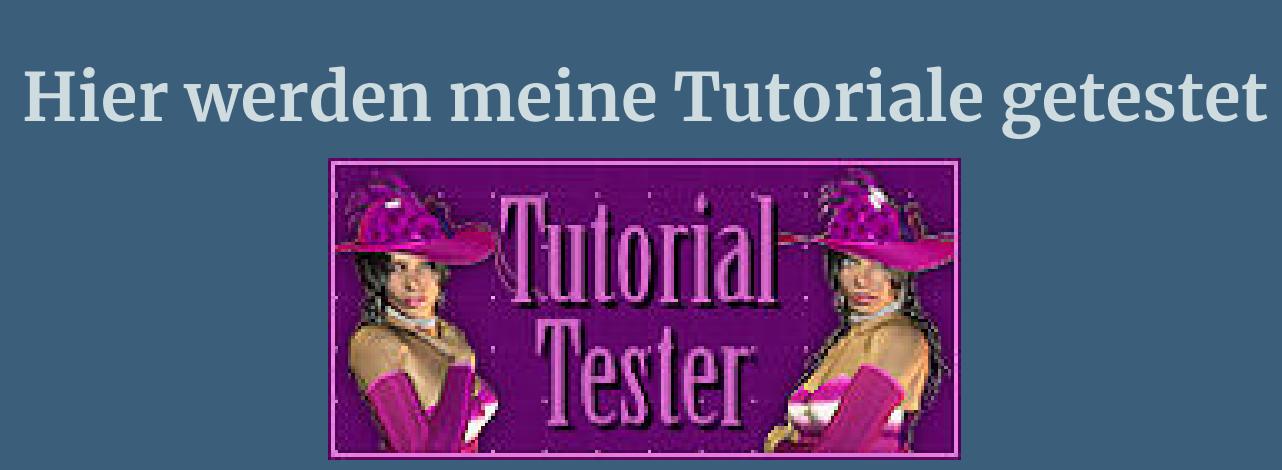

**\*\*\*\*\*\*\*\*\*\*\*\*\*\*\*\*\*\*\*\*\*\*\*\*\*\*\*\*\*\*\*\*\*\*\*\*\*\*\*\*\*\*\*\*\*\*\*\*\*\*\*\***

**[Plugins](http://tutorialsbyhexi.grafikkreators.de/filterseite/filterseite.html)**

**Mehdi–Wavy Lab 1.1 Plugin Galaxy–Intant Mirror Flaming Pear–Flexify 2 AAA Frames–Foto Frame Alien Skin Impact 5 Impact – Glass / Clear Graphic Plus–Quick Tile II Filters Unlimited–Buttons & Frames–3D Glass Frame 2 \*\*\*\*\*\*\*\*\*\*\*\*\*\*\*\*\*\*\*\*\*\*\*\*\*\*\*\*\*\*\*\*\*\*\*\*\*\*\*\*\*\*\*\*\*\*\*\*\*\*\*\***

**[Material](https://www.mediafire.com/file/ikv4whurzww8jrq/Carine-84-Xhian.rar/file) oder [HIER](https://filehorst.de/d/eBpfytBs)**

**du brauchst noch Hintergrundtube Dekotube Personentube meine ist von Zlata M. und du bekommst sie [HIER](https://zlatam.com/)**

**\*\*\*\*\*\*\*\*\*\*\*\*\*\*\*\*\*\*\*\*\*\*\*\*\*\*\*\*\*\*\*\*\*\*\*\*\*\*\*\*\*\*\*\*\*\*\*\*\*\*\*\***

## **Vorwort !!**

**Alle,die mit einer neuen PSP Version (ab X3) arbeiten, können nicht mehr so spiegeln,wie man es bis dahin kannte. Dafür habe ich eine kleine Anleitung geschrieben,wie es mit Skripten geht. Schau [HIER](https://tuts.rumpke.de/spiegeln-mit-scripten/)**

*Weil man bei den neuen PSP Versionen nicht mehr so einfach spiegeln kann, mir dadurch die Arbeit schwerer gemacht wird und dir auch, habe ich mich dazu entschieden,*

*nur noch mit den Skripten zu arbeiten !!!!*

*Mach es dir auch einfach und installiere dir die Skripte !!* **\*\*\*\*\*\*\*\*\*\*\*\*\*\*\*\*\*\*\*\*\*\*\*\*\*\*\*\*\*\*\*\*\*\*\*\*\*\*\*\*\*\*\*\*\*\*\*\*\*\*\*\***

**Wenn etwas verkleinert wird,dann immer ohne Haken bei \*Alle Ebenen angepaßt\* ,**

**andernfalls schreibe ich es dazu. \*\*\*\*\*\*\*\*\*\*\*\*\*\*\*\*\*\*\*\*\*\*\*\*\*\*\*\*\*\*\*\*\*\*\*\*\*\*\*\*\*\*\*\*\*\*\*\*\*\*\***

**Das Originaltut**

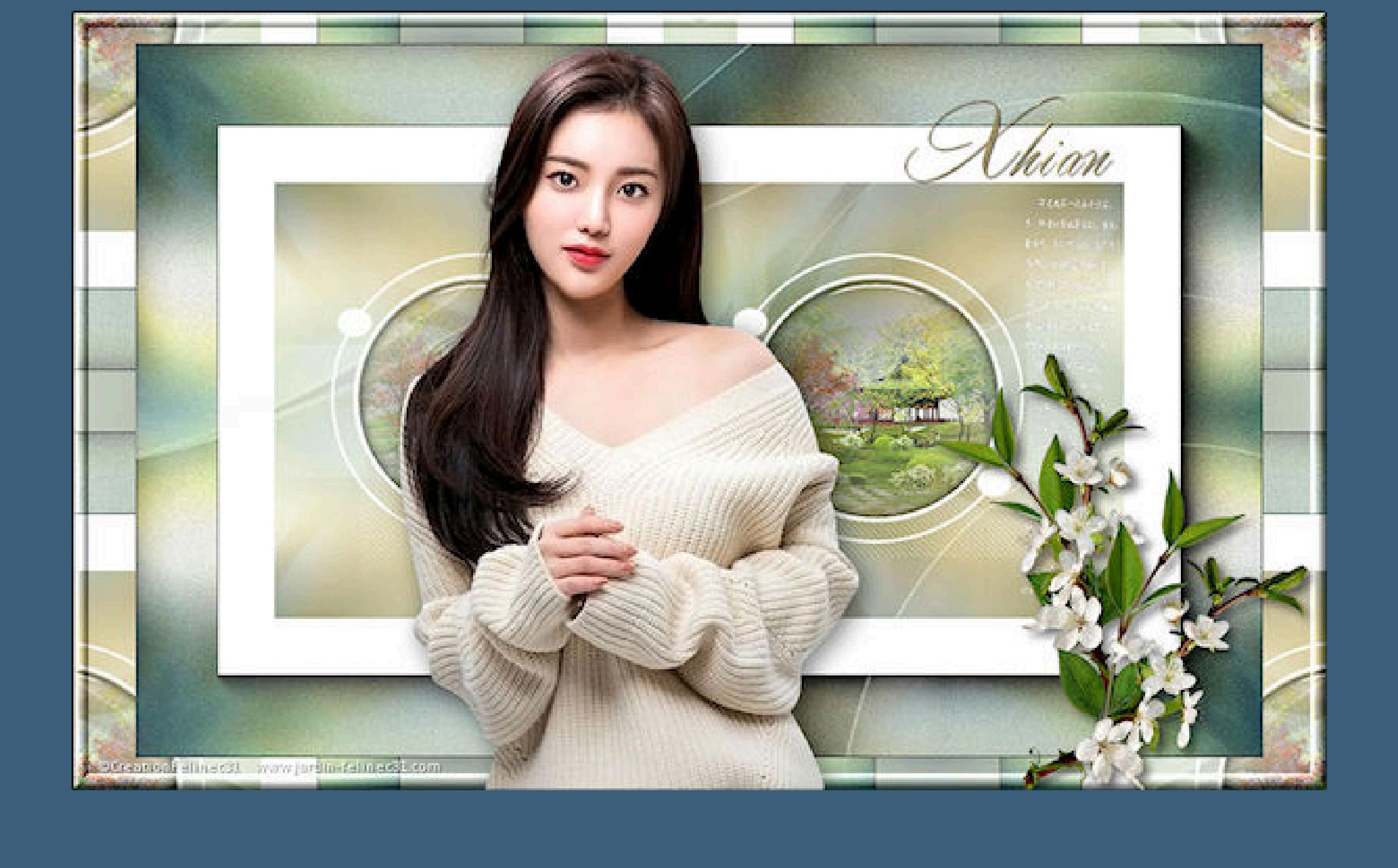

**Punkt 1 Such dir aus deinen Tuben eine helle,mittlere und dunkle Farbe.**  $\ddot{\textbf{O}}$  **ffne ein neues Blatt 900 x 570 Px Plugins–Mehdi–Wavy Lab 1.1**

 $\times$ 

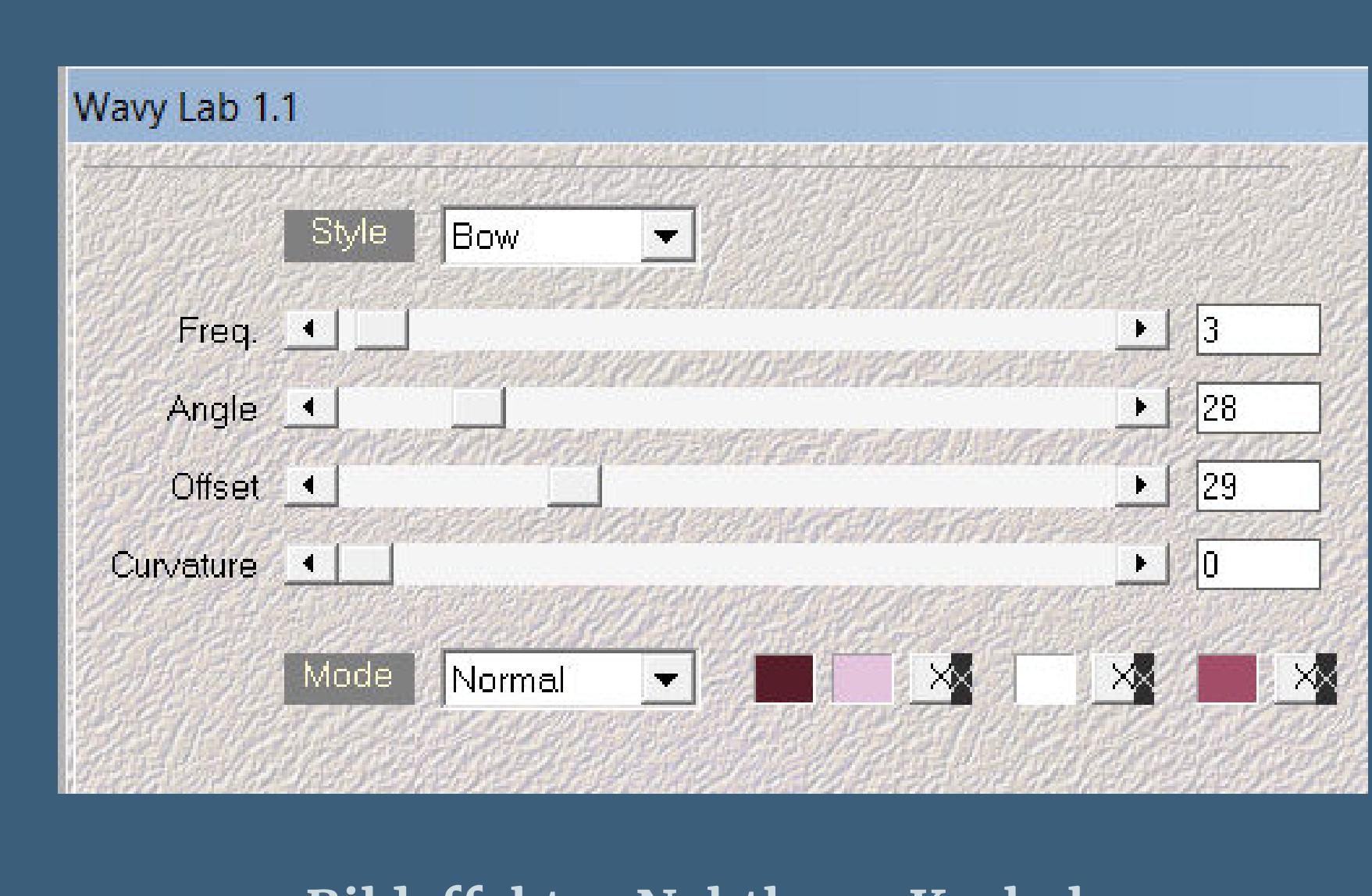

**Bildeffekte–Nahtloses Kacheln** Mahtloses Kacheln Bildvorschau ▶ Vorschau

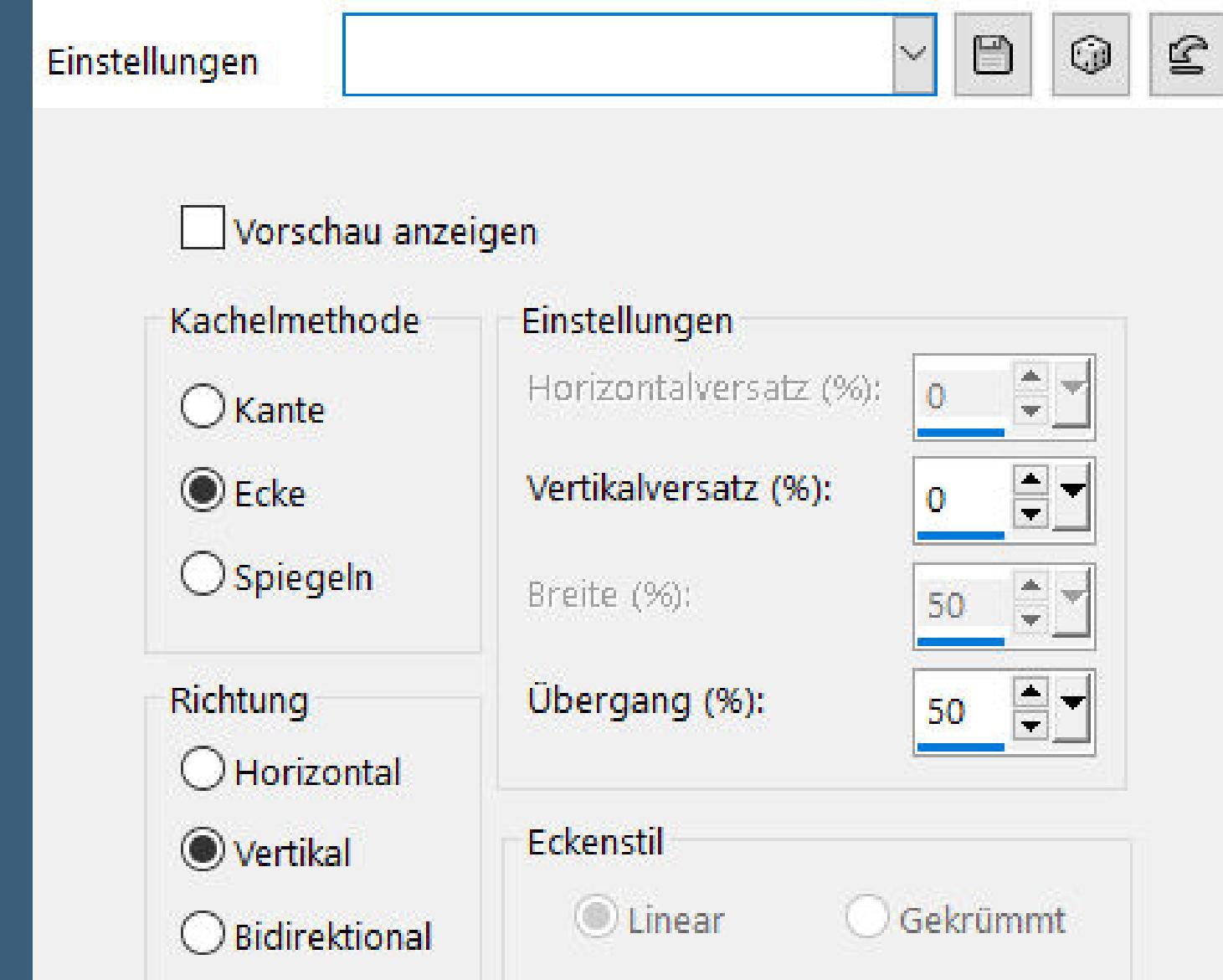

**Ebene duplizieren–vertikal spiegeln Deckkraft 50%–nach unten zusammenfassen**

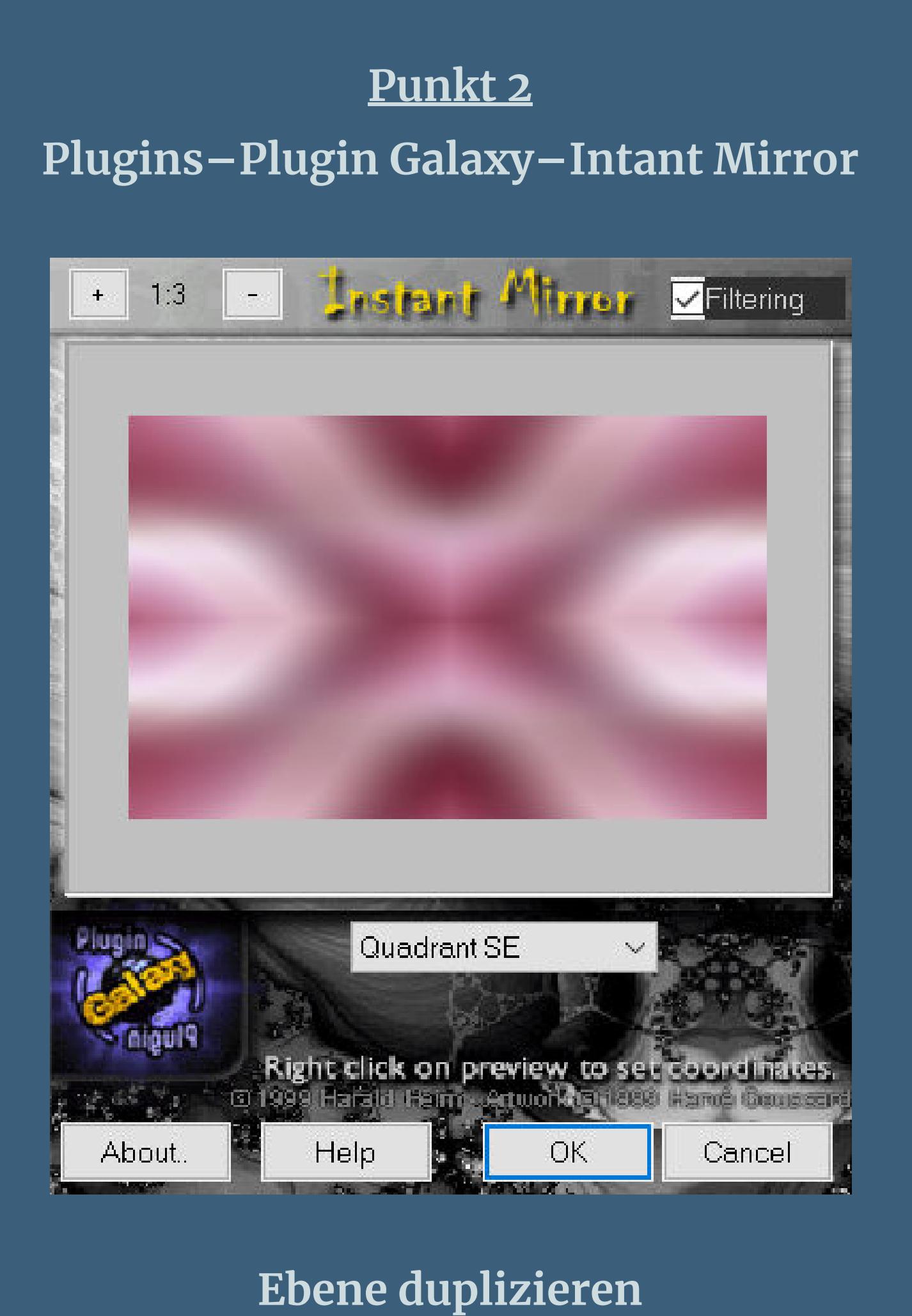

**Plugins–Flaming Pear–Flexify 2**

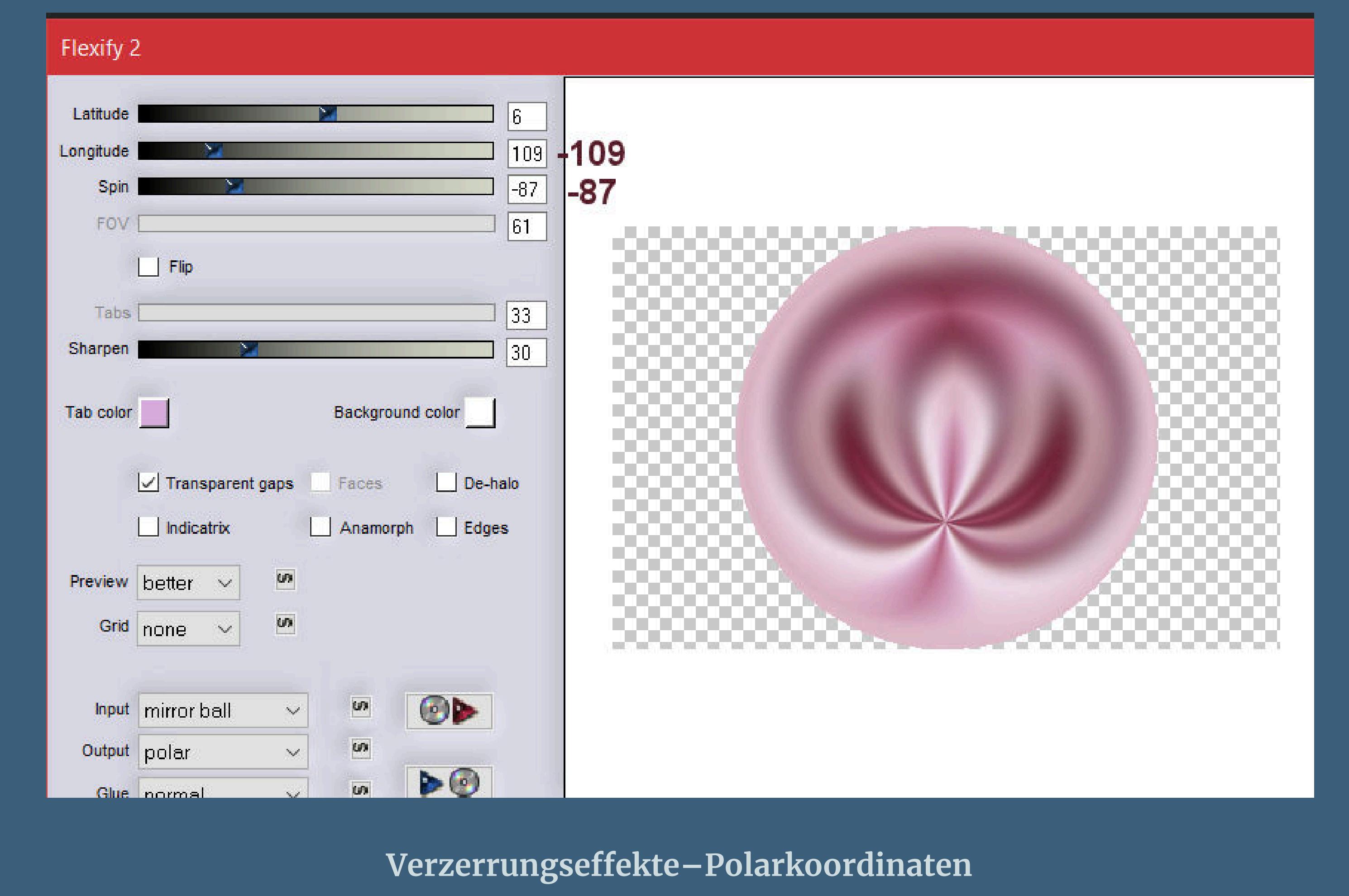

Polarkoordinaten  $\times$  $\boxed{\smash{\bigtriangledown}}$  Bildvorschau ▶ Vorschau  $\boxdot$  $\mathbf{E}$  $\odot$  $\mathcal{A}$ Einstellungen X-, y- in Polarkoordinaten umwandeln Kantenmodus O Polar- in x-, y-Koordinaten umwandeln ○ Andere Seite übernehmen Wiederholen  $\circ$  $O$  Earbe  $\bigcirc$  Transparent

**Ebene duplizieren–horizontal spiegeln nach unten zusammenfassen**

**sichtbar zusammenfassen Plugins–AAA Frames–Foto Frame**

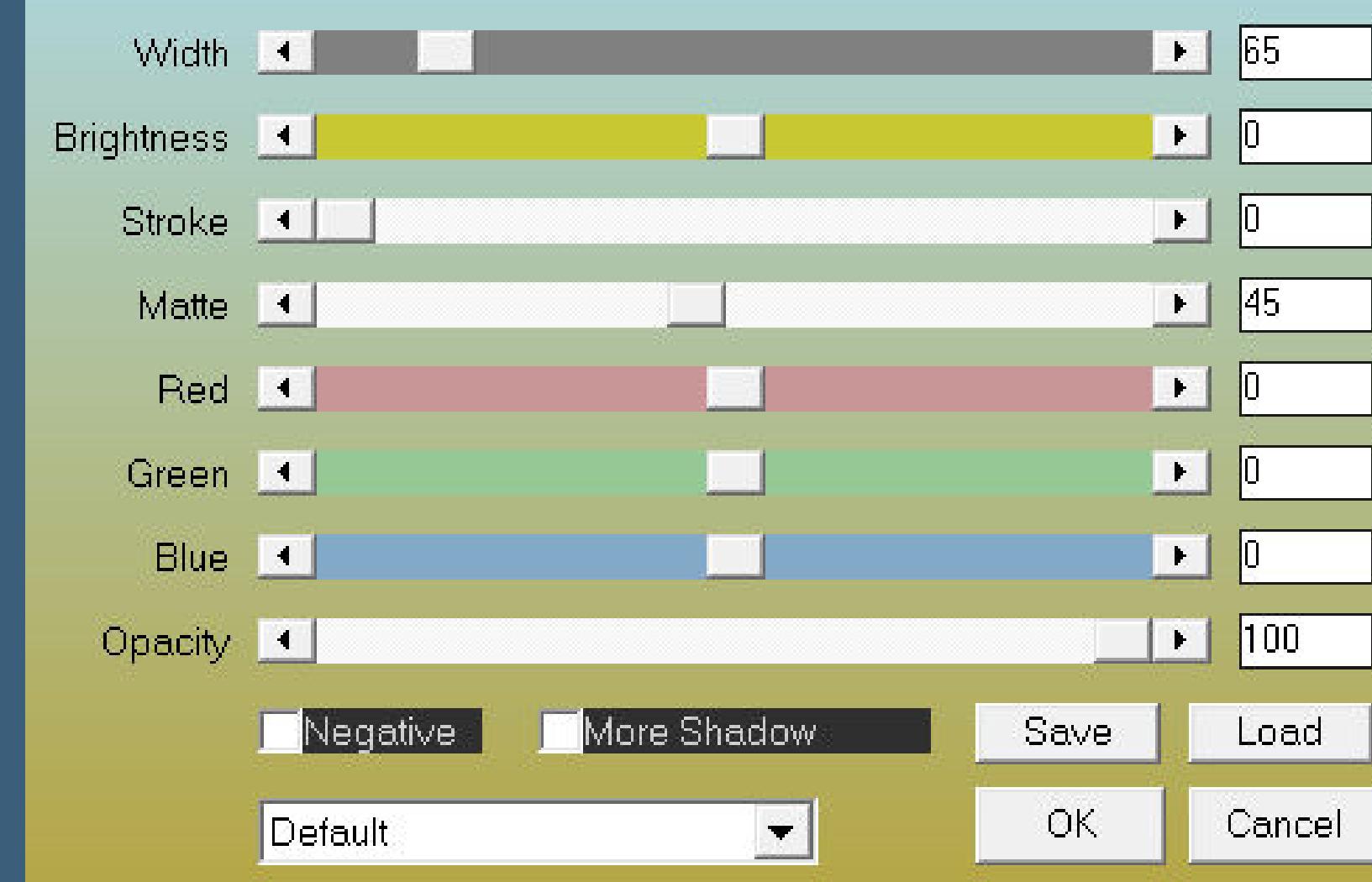

FOTO FRAME

**Auswahl alles–ändern–verkleinern um 65 Px**

#### **Punkt 4 Auswahl umkehren**

**Einstellen–Bildrauschen hinzufügen/entfernen–Bildrauschen hinzufügen**

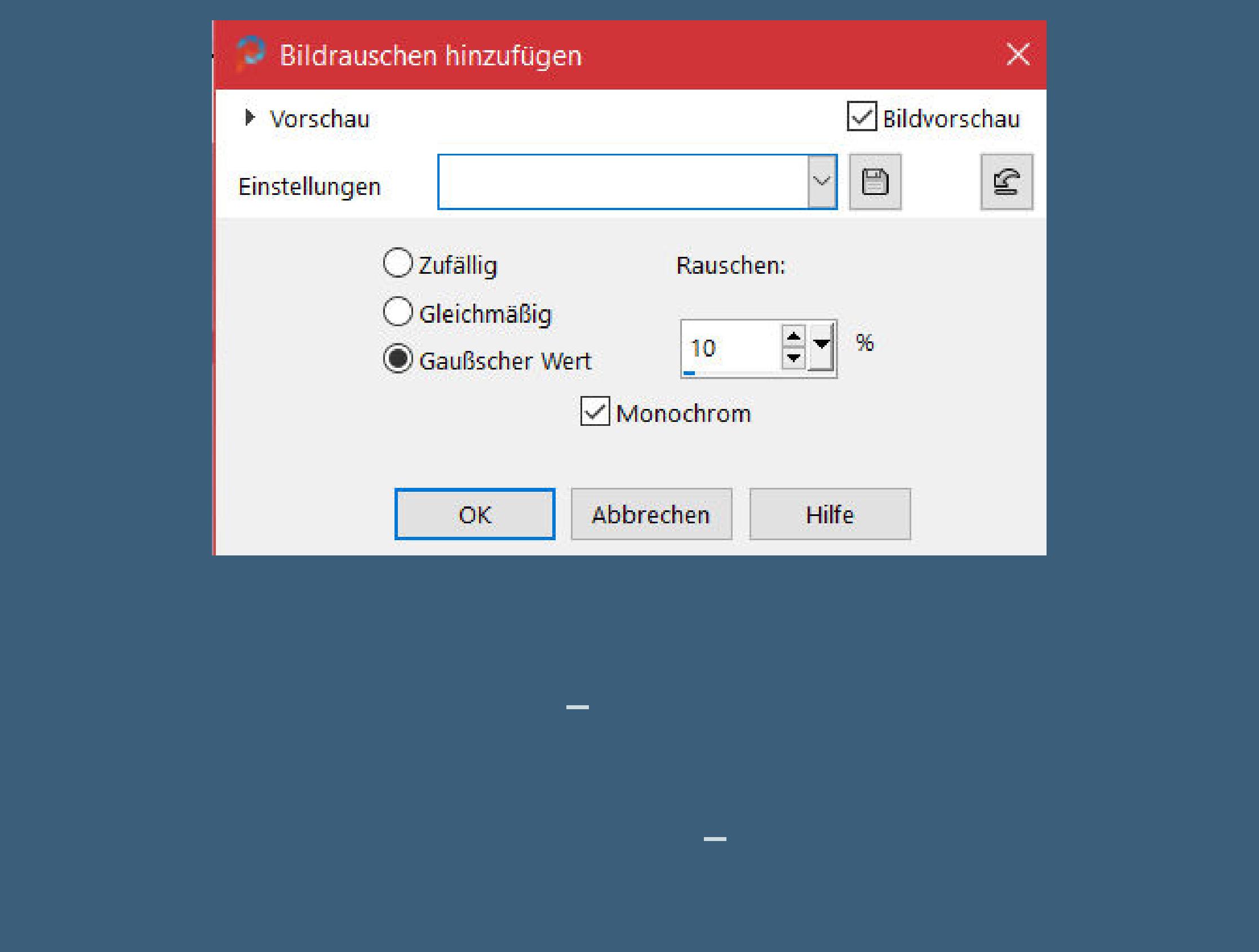

**Punkt 5**

**Auswahl umkehren–Löschtaste Auswahl umkehren–scharfzeichnen–nach unten zusammenfassen Plugins–Alien Skin Eye Candy 5 Impact – Glass / Clear mit dieser Einstellung**

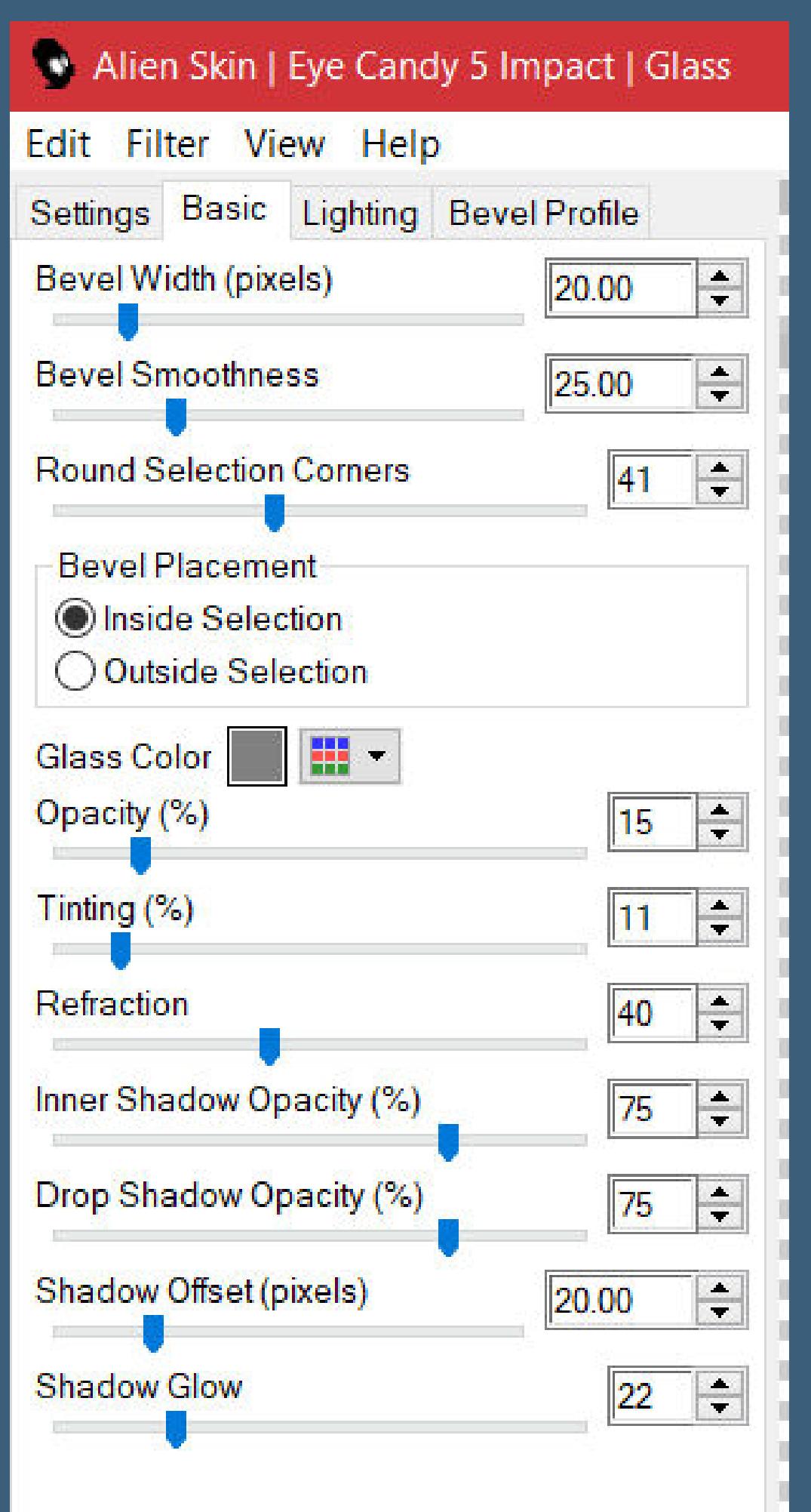

**Auswahl aufheben–verkleinern auf 80%**

# **Punkt 6 Ebene mit Taste K einstellen auf 71 / 134**

**duplizieren–vertikal spiegeln mit Taste K einstellen auf 387 / 134**

**neue Ebene–mit weiß füllen**

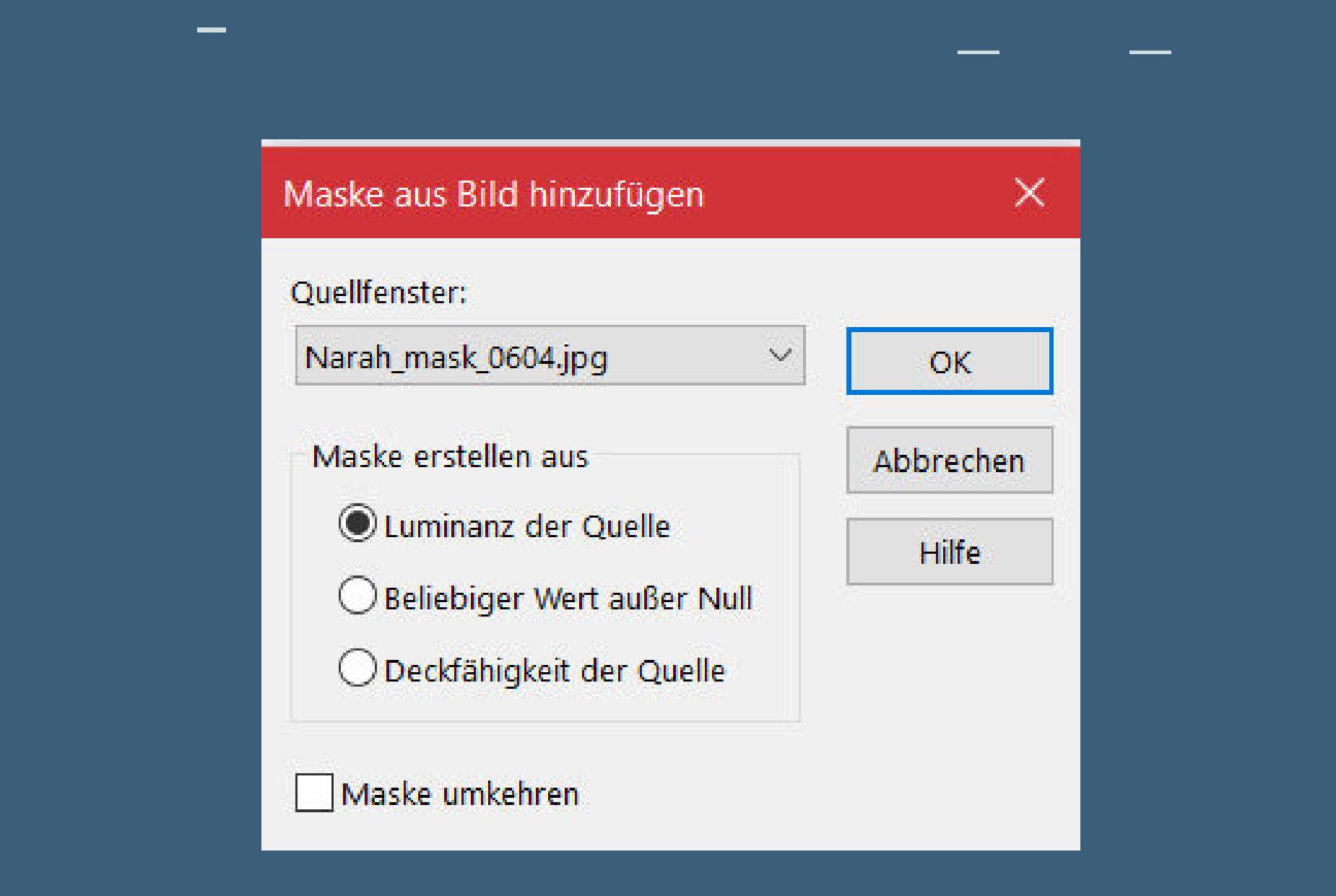

**Kanteneekte–nachzeichnen zusammenfassen–Gruppe zusammenfassen Mischmodus Luminanz (V)**

**Punkt 7 Kopiere \*Texte\*–einfügen auf dein Bild mit Taste K einstellen auf 678 / 120 zusammenfassen–Auswahl alles Rand hinzufügen weiß nicht symmetrisch**

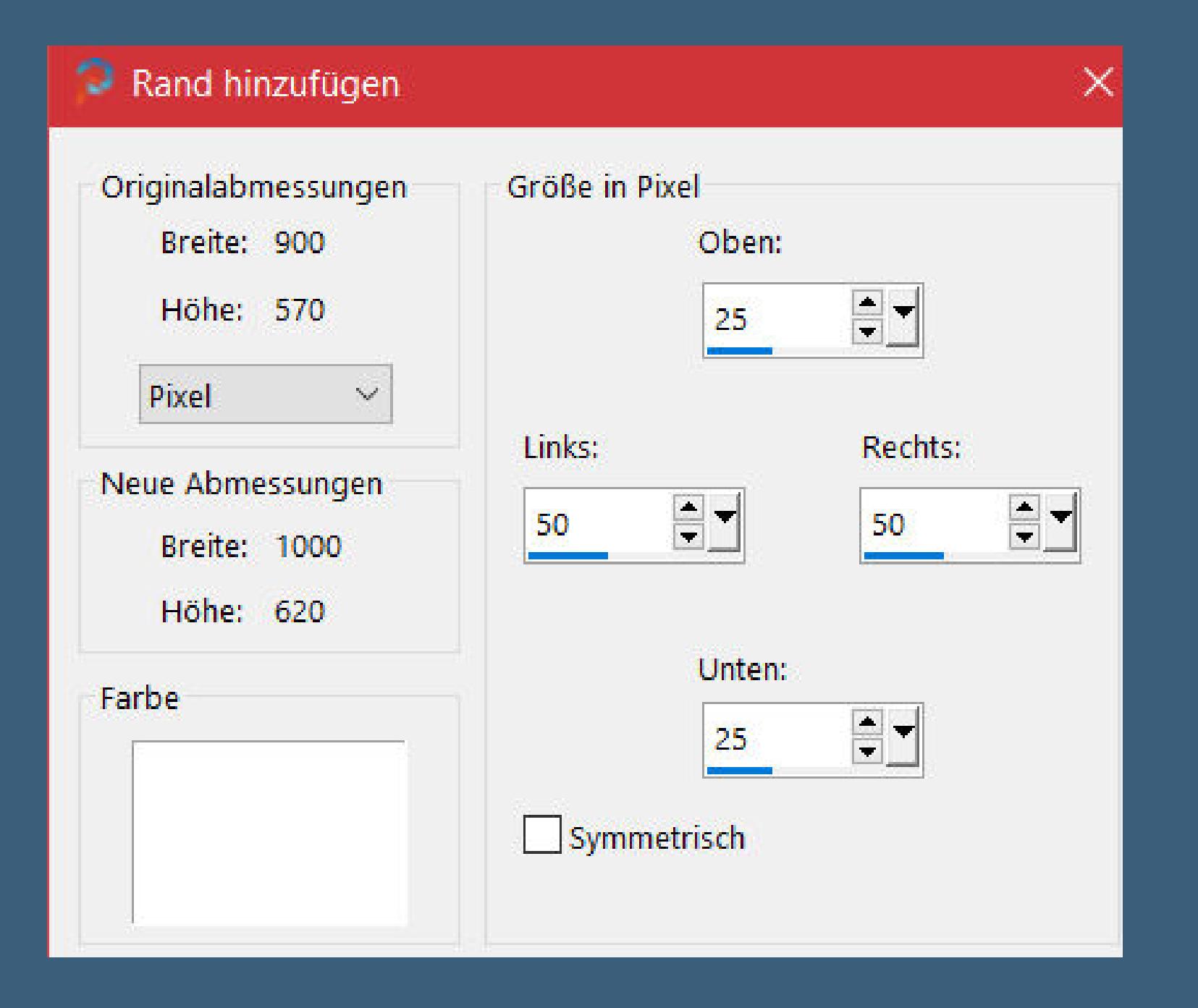

**Bildeekte–Nahtloses Kacheln Standard Auswahl umkehren Einstellen–Unschärfe–Gaußsche Unschärfe mit 30**

> **Punkt 8 Plugins–Graphics Plus–Quick Tile ll**

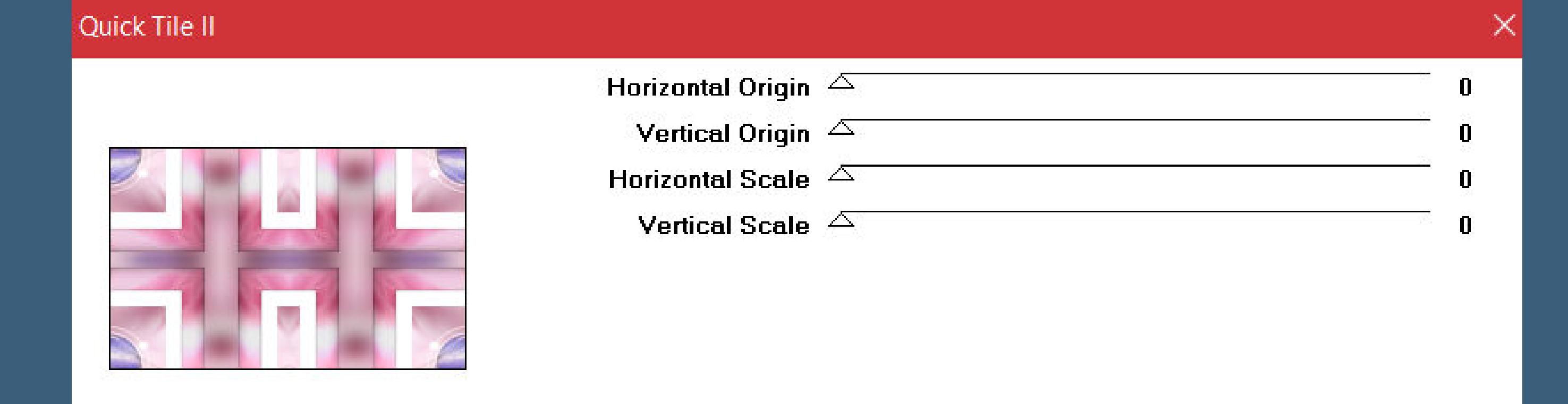

**Auswahl aufheben Filters Unlimited–Buttons & Frames–3D Glass Frame 2**

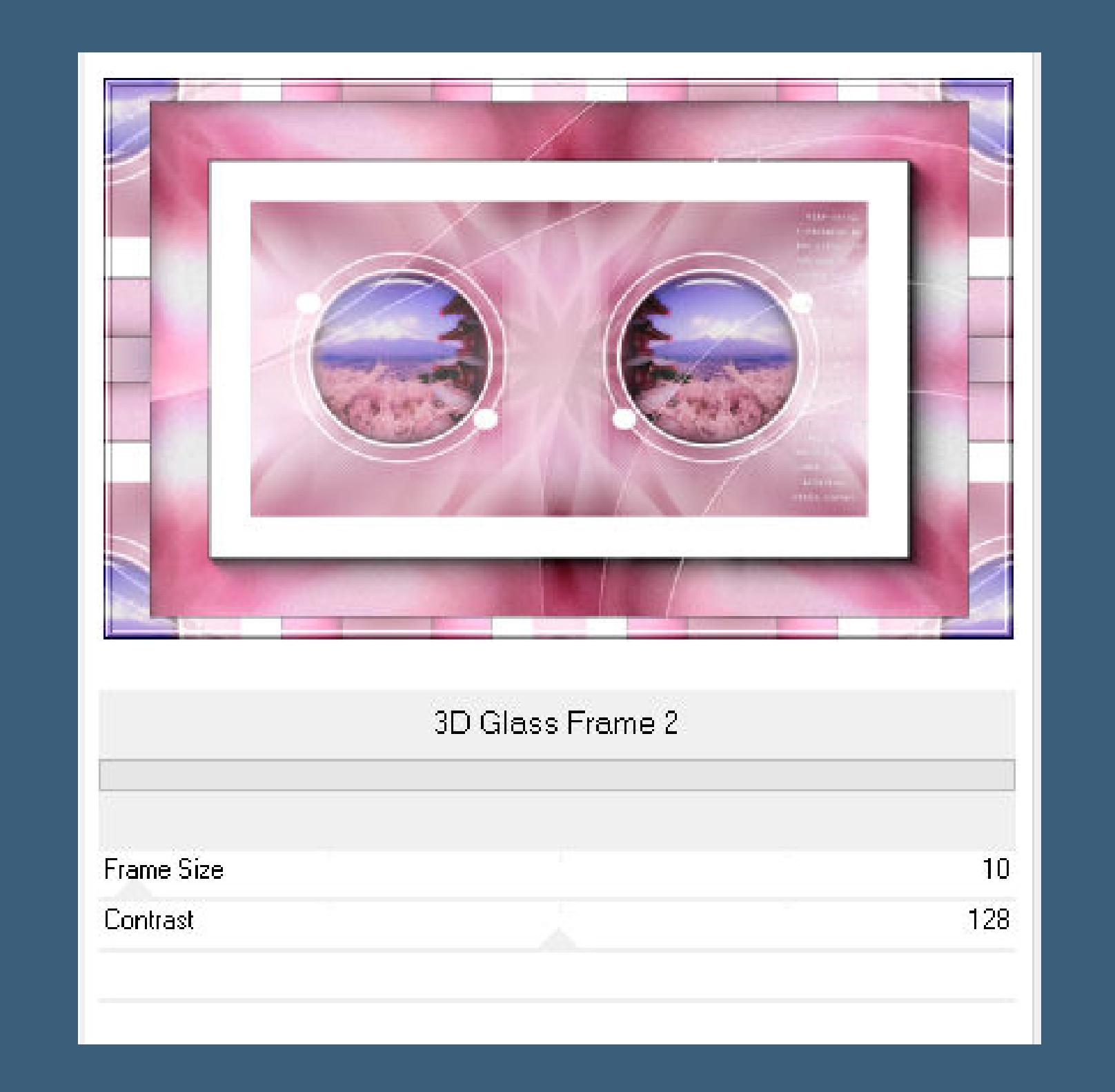

**kopiere deine Persoentube–einfügen auf dein Bild passe die Größe an–scharfzeichnen Schlagschatten 0/0/100/50**

# **Punkt 9**

**Kopiere deine Dekotube–einfügen auf dein Bild passe die Größe an–scharfzeichnen Schlagschatten 0/0/80/30 kopiere \*Titre Xhian\*–einfügen auf dein Bild mit Taste K einstellen auf 664 / 67 setz dein WZ und das Copyright aufs Bild Rand hinzufügen–1 Px dunkle Farbe symmetrisch und als jpg speichern.**

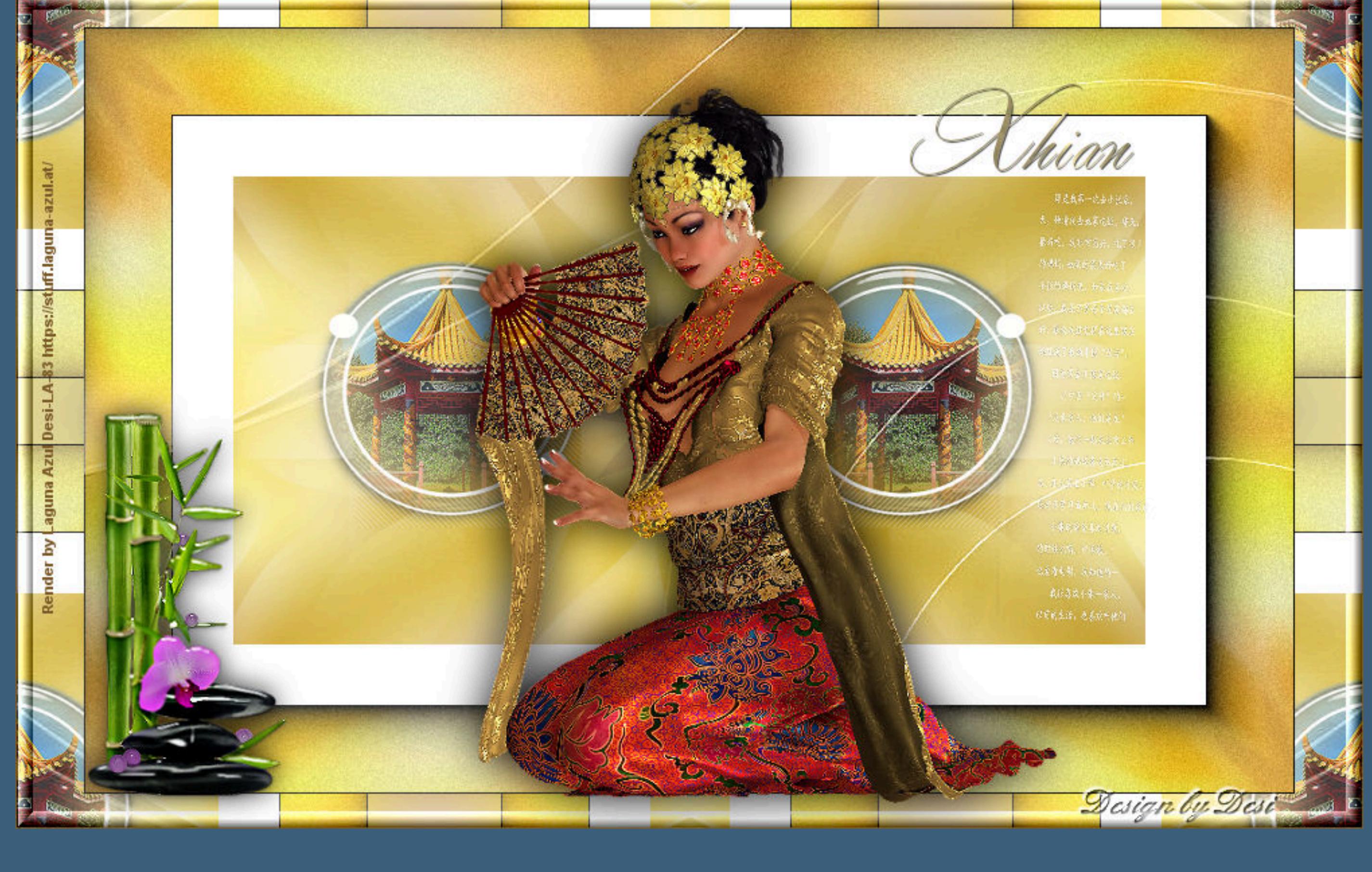

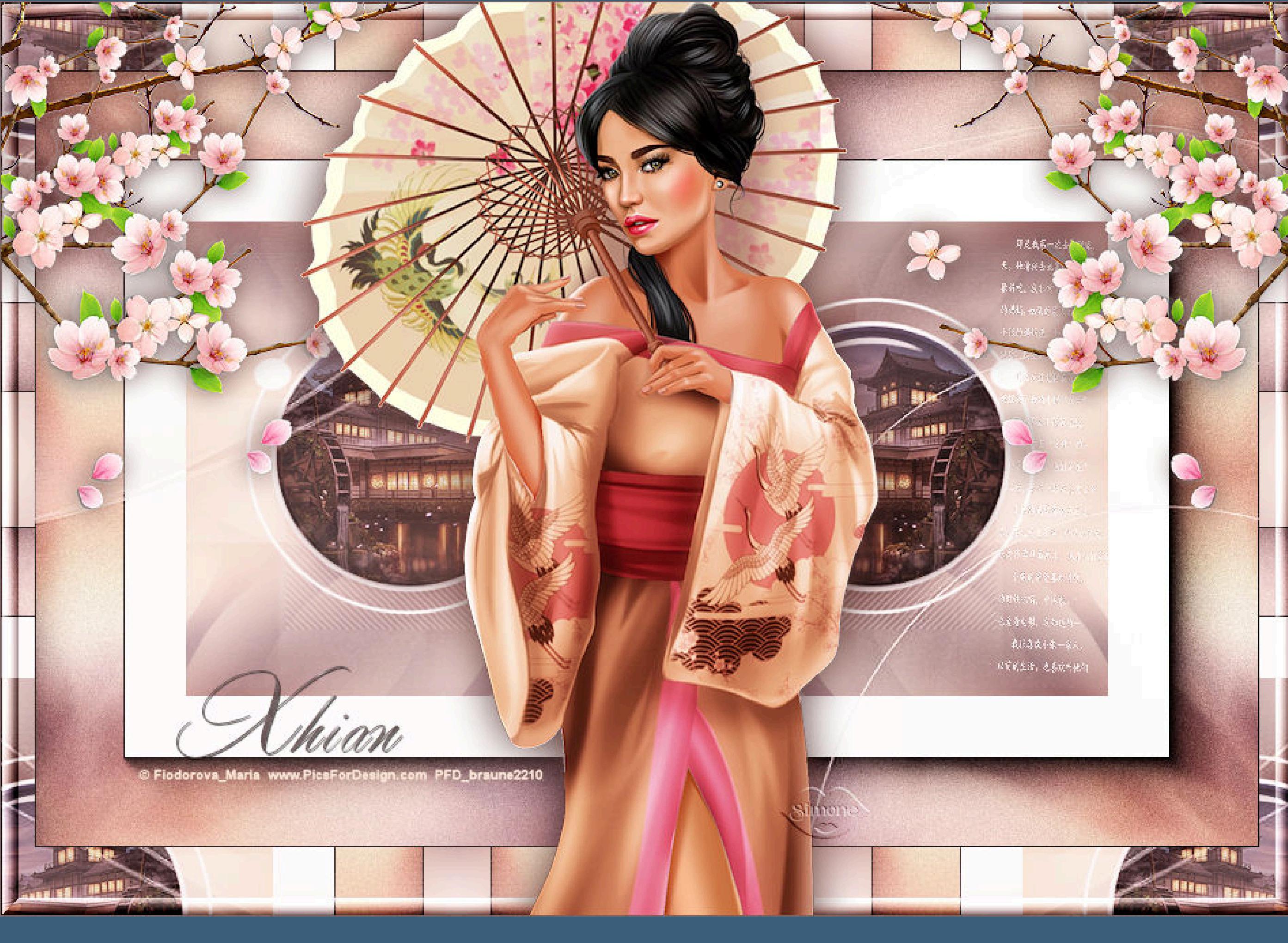

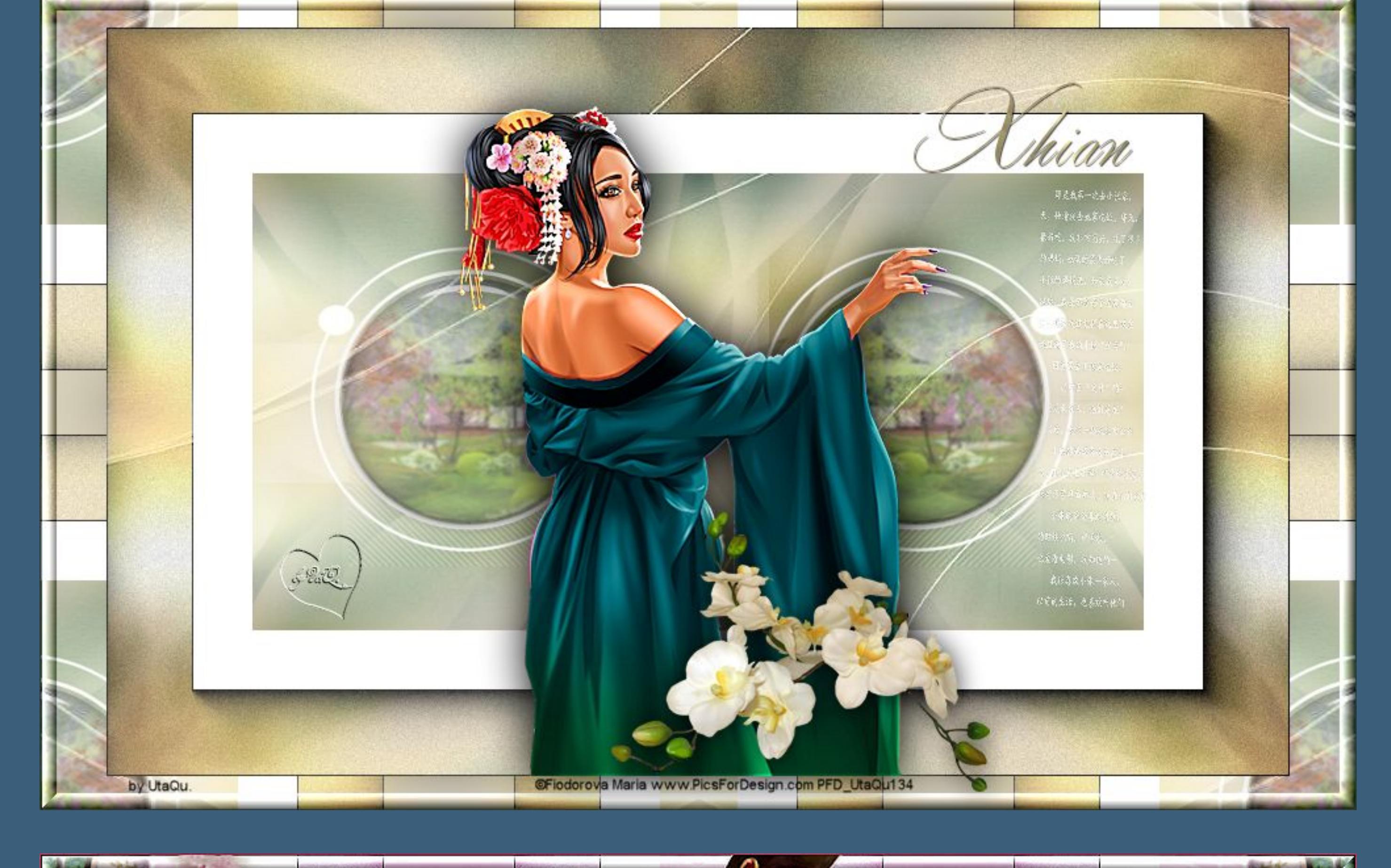

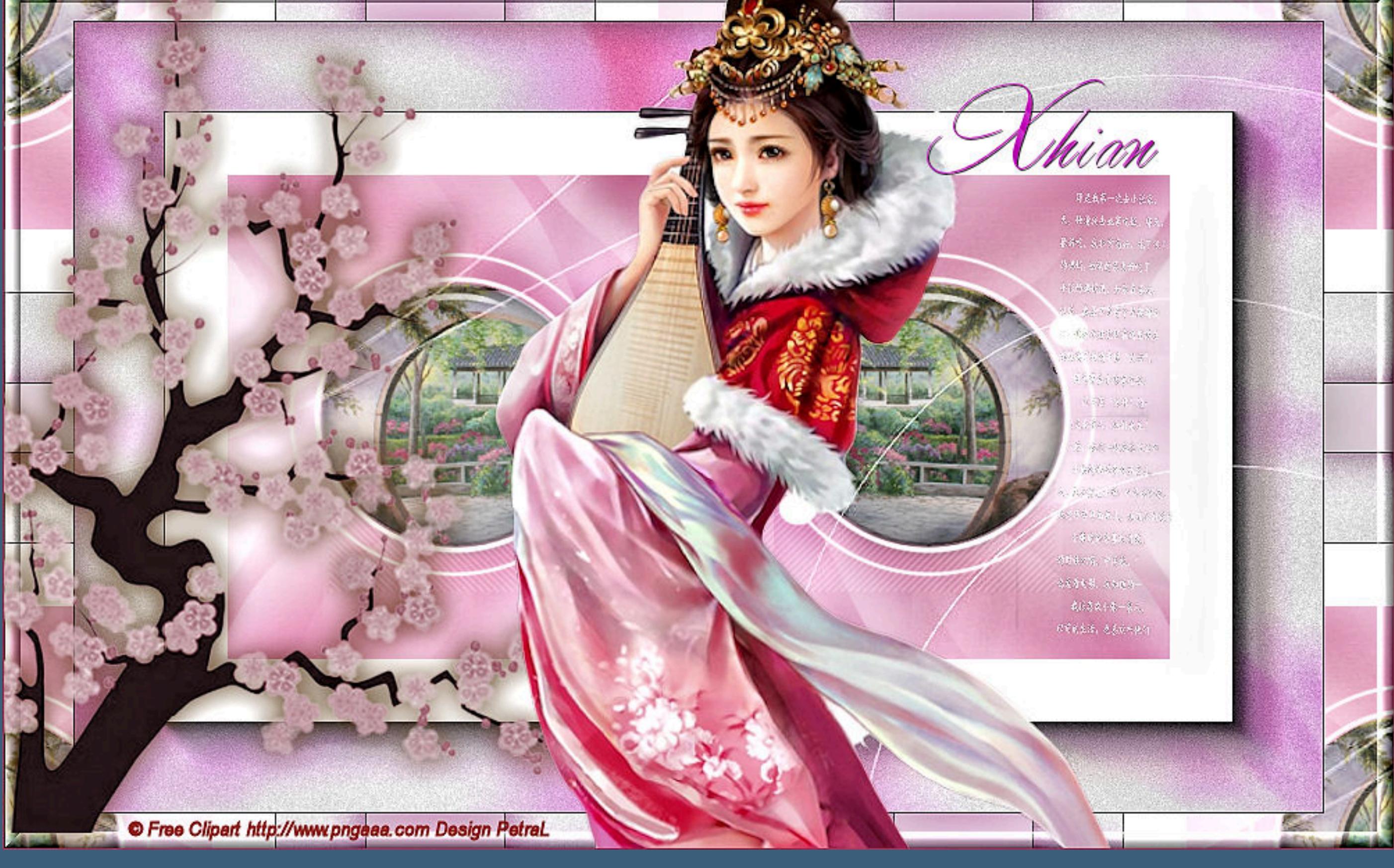

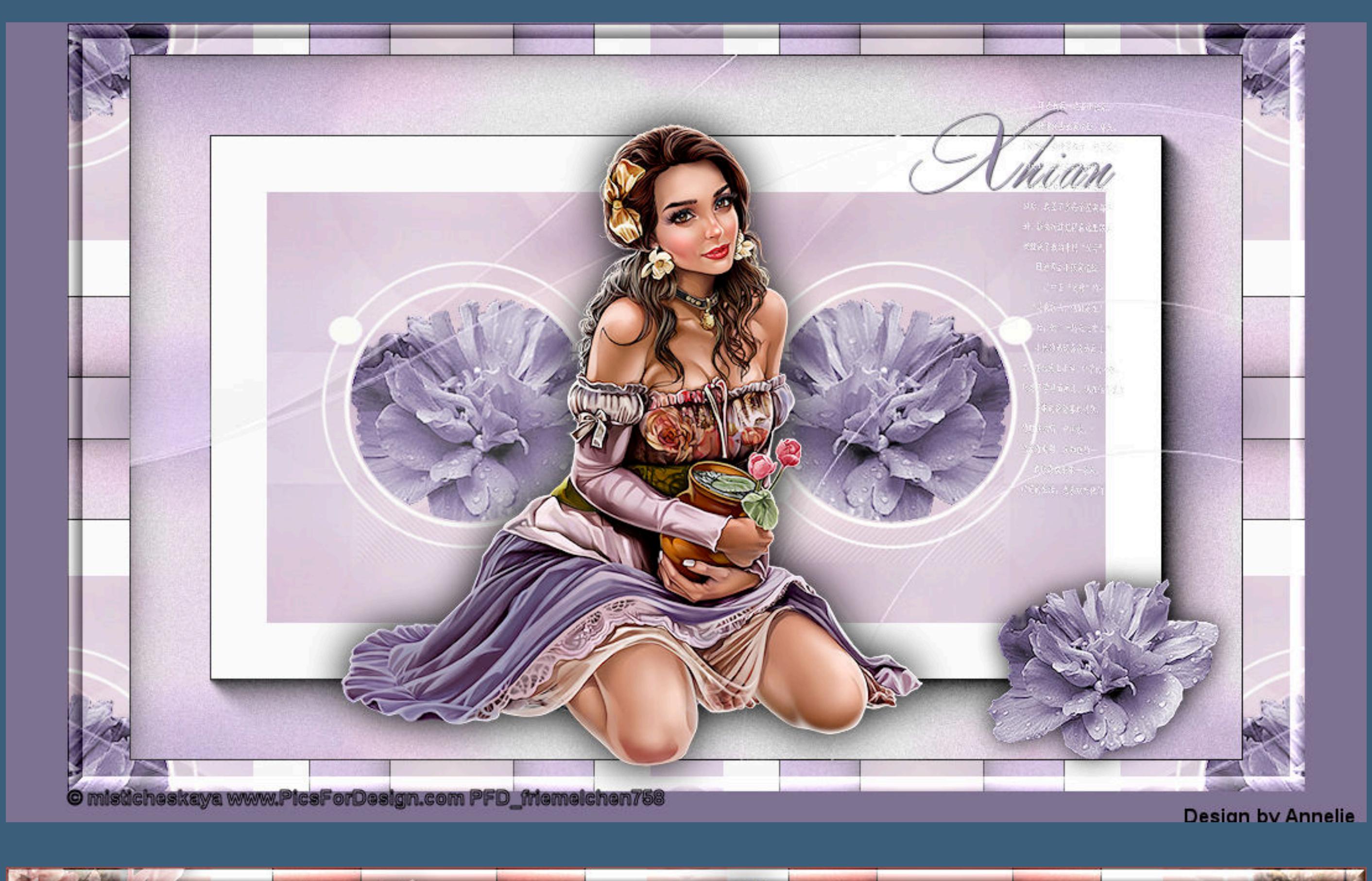

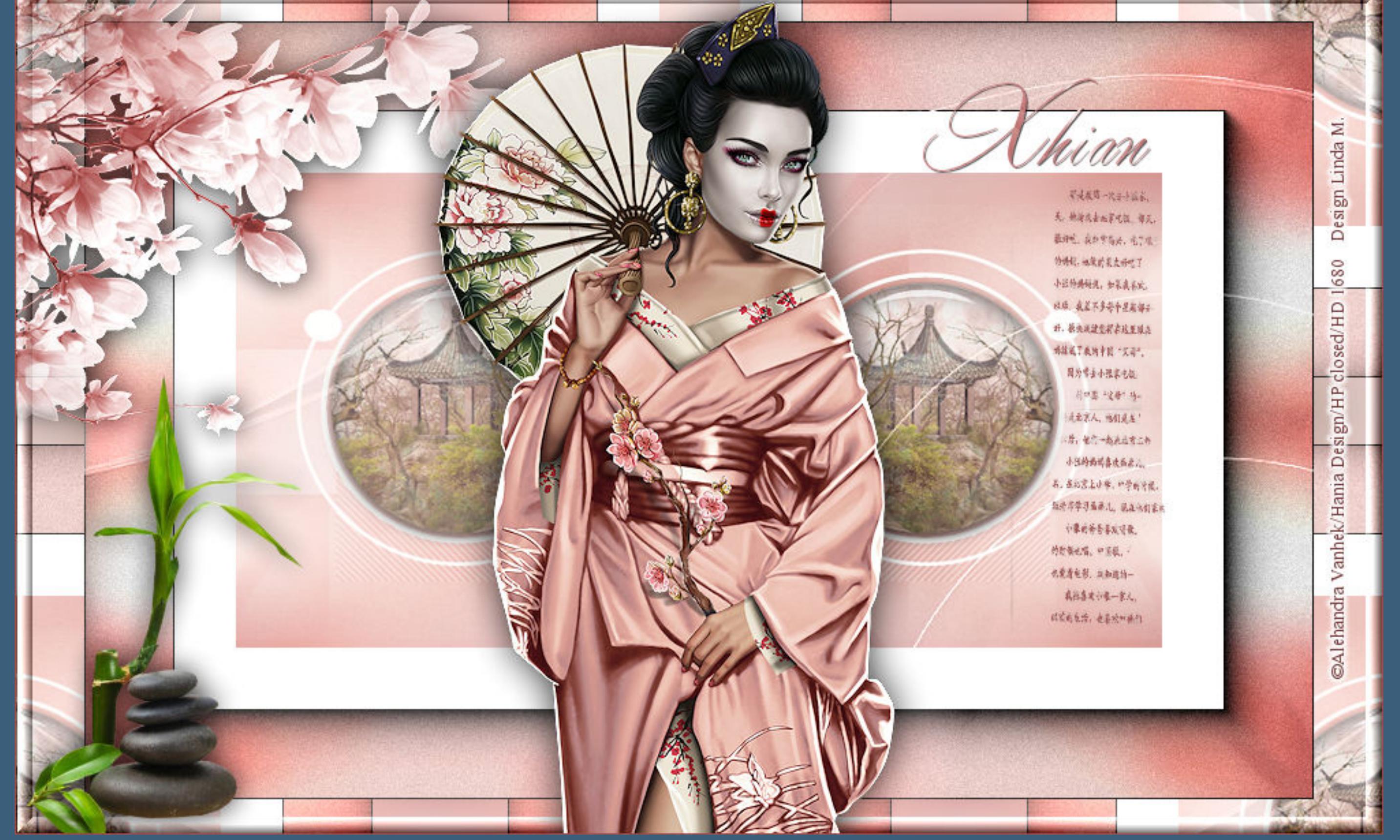